# <span id="page-0-0"></span>**Manual de service pentru Dell™ Vostro™ V13**

Efectuarea lucră[rilor la computer](file:///C:/data/systems/vosV13/ro/sm/work.htm)<br>
Efectuarea lucrărilor la computer Demontarea s[i remontarea componentelor](file:///C:/data/systems/vosV13/ro/sm/parts.htm) [Specifica](file:///C:/data/systems/vosV13/ro/sm/specs.htm)ţii [Configurarea sistemului](file:///C:/data/systems/vosV13/ro/sm/Bios.htm) **[Diagnostic](file:///C:/data/systems/vosV13/ro/sm/diags.htm)ări** 

### **Note, atenţionări şi avertismente**

**A NOTĂ:** O NOTĂ indică informații importante care vă ajută să optimizați utilizarea computerului dvs.

A TENTIE: O ATENTIONARE indică un pericol potențial de deteriorare a hardware-ului sau de pierdere a datelor dacă nu se respectă instrucțiunile.

**AVERTISMENT: UN AVERTISMENT indică un pericol potenţial de deteriorare a bunurilor, de vătămare corporală sau de moarte.** 

Dacă aţi achiziţionat un computer Dell™ seria n, orice referințe din prezentul document la sistemele de operare Microsoft® Windows® nu sunt aplicabile.

### **Informaţiile din acest document pot fi modificate fără notificare. © 2010 Dell Inc. Toate drepturile rezervate.**

Este strict interzisă reproducerea sub orice formă a acestui material fără autorizația scrisă a Dell Inc.

Mărcile comerciale utilizate în acest text: *Dell,* logo-ul *DELL* și *Vostro* sunt mărci înregistrate ale Dell Inc.; *Intel, Core* și *Celeron* sunt fie mărci înregistrate, fie mărci comerciale<br>înregistrate ale Intel Corp

Alte mărci comerciale și denumiri comerciale pot fiutilizate încest document pentru referire fie la entitățile care au drepturi asupra marcilor, fie la produsele<br>acestora. Dell Inc. neagă orice interes de proprietate asupr

Februarie 2010 Rev. A00

#### <span id="page-1-0"></span>**Configurarea sistemului Manual de service pentru Dell™ Vostro™ V13**

- **[Prezentare general](#page-1-1)ă**
- **[Accesarea configur](#page-1-2)ării**
- **[Ecranele de configurare a sistemului](#page-1-3)**
- O Opt[iunile din configurarea sistemului](#page-2-0)

### <span id="page-1-1"></span>**Prezentare generală**

Utilizaţi configurarea sistemului după cum urmează:

- l Pentru a modifica informaţiile privind configurarea sistemului după ce adăugaţi, modificaţi sau înlăturaţi componente hardware din computer
- l Pentru a seta sau modifica o opţiune selectabilă de către utilizator precum parola de utilizator
- l Pentru a citi capacitatea curentă de memorie sau pentru a seta tipul de unitate de hard disk instalată

Înainte de a utiliza configurarea sistemului este recomandat să notați informațiile din ecranul de configurare a sistemului pentru referințe ulterioare.

**ATENŢIONARE:** Dacă nu sunteţi un expert în utilizarea computerului nu modificaţi setările pentru acest program. Anumite modificări pot conduce la funcţionarea incorectă a computerului.

### <span id="page-1-2"></span>**Accesarea configurării sistemului**

- 1. Porniti (sau reporniti) computerul.
- 2. După afişarea logo-ului **albastru DELL™, trebuie să** aşteptaţi afişarea solicitării de a apăsa tasta F2. <br>3. Apăsaţi tasta <F2> imediat ce solicitarea este afişată pe ecran.
- 

**NOTA:** Solicitarea de a apăsa F2 indică faptul că tastatura a fost inițializată. Această solicitare poate apărea foarte rapid, prin urmare este indicat să fiți<br>atenți pentru a putea apăsa la timp tasta <F2>. Este inutil s

4. Dacă aşteptaţi prea mult şi se afişează logo-ul sistemului de operare, aşteptaţi în continuare până la afişarea desktopului Microsoft® Windows®. Apoi<br>opriţi computerul şi încercaţi din nou.

### <span id="page-1-3"></span>**Ecranele de configurare a sistemului**

**Menu (Meniu) — Apare** în partea superioară a ferestrei Configurare sistem. Acest câmp furnizează un meniu pentru a accesa opțiunile de configurare a<br>sistemului. Apăsați pe tastele <←> și <→> pentru a naviga. În timp ce o opţiunile care definesc hardware-ul instalat pe computerul dvs. **Options List (Lista de opţiuni)** — Apare în partea stângă a ferestrei Configurare sistem. Câmpul listează caracteristici care definesc configuraţia computerului dvs., inclusiv hardware-ul instalat, economisirea energiei și funcțiile de securitate. Navigaţi în sus şi în jos în listă, folosind tastele săgeată sus și săgeată jos. In timp ce o opţiune este<br>evidenţiată, **Options Field (Câmp opţiuni)** afişează<br>setările curente şi disponibile ale opţiunii. **Options Field (Câmp opţiuni)** — Apare în partea dreaptă a **Options List (Listă opțiuni)** și conține informații despre<br>fiecare opțiune listată în O**ptions List (Listă opțiuni).** În<br>acest câmp puteți să vizualizați informații despre computerul dvs. și să efectuați modificări ale setărilor curente. Apăsaţi <Enter> pentru a efectua modificări ale setărilor curente. Apăsaţi <ESC> pentru a reveni la Options List **(Listă opţiuni)**. **NOTĂ:** Nu toate setările listate în Options Field (Câmp opţiuni) pot fi modificate. **Help (Ajutor)** — Apare în partea dreaptă a ferestrei Configurare sistem şi conţine informaţii de ajutor despre opţiunea selectată în **Options List (Listă opţiuni)**. **Key functions (Funcţii cheie)** — Apare afişat sub **Option Field (Câmpul Opţiuni)**, prezentând tastele şi funcţiile acestora în cadrul câmpului activ de configurare a sistemulu

Utilizați următoarele combinații de taste pentru a naviga în ecranele de configurare a sistemului:

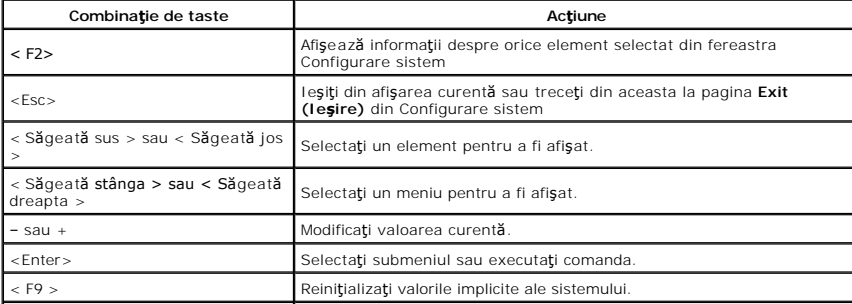

H

# <span id="page-2-0"></span>**Opţiunile din configurarea sistemului**

### **Main (Principal)**

Fila Main (Principal) conţine caracteristicile principale de hardware ale computerului. Tabelul de mai jos defineşte funcţia fiecărei opţiuni.

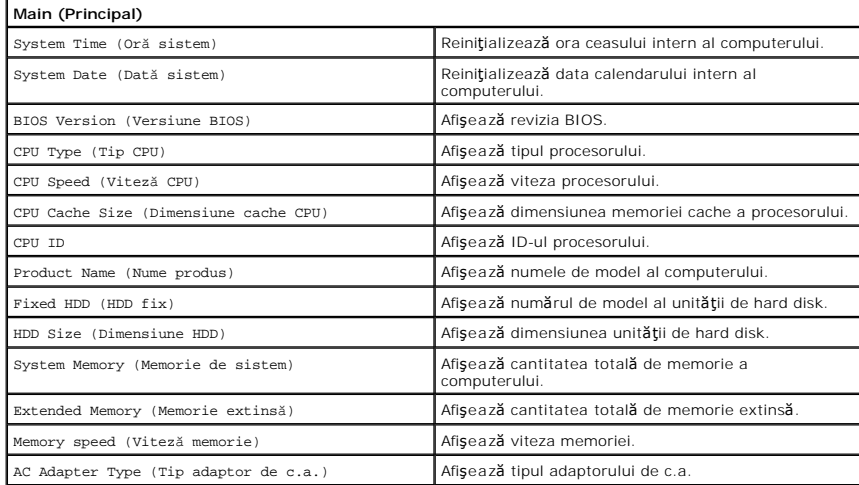

### **Advanced (Avansat)**

Fila Advanced (Avansat) vă permite să setaţi diferite funcţii pentru pornire şi pentru modul DOS. Tabelul de mai jos defineşte funcţia fiecărei opţiuni şi valoarea<br>sa implicită.

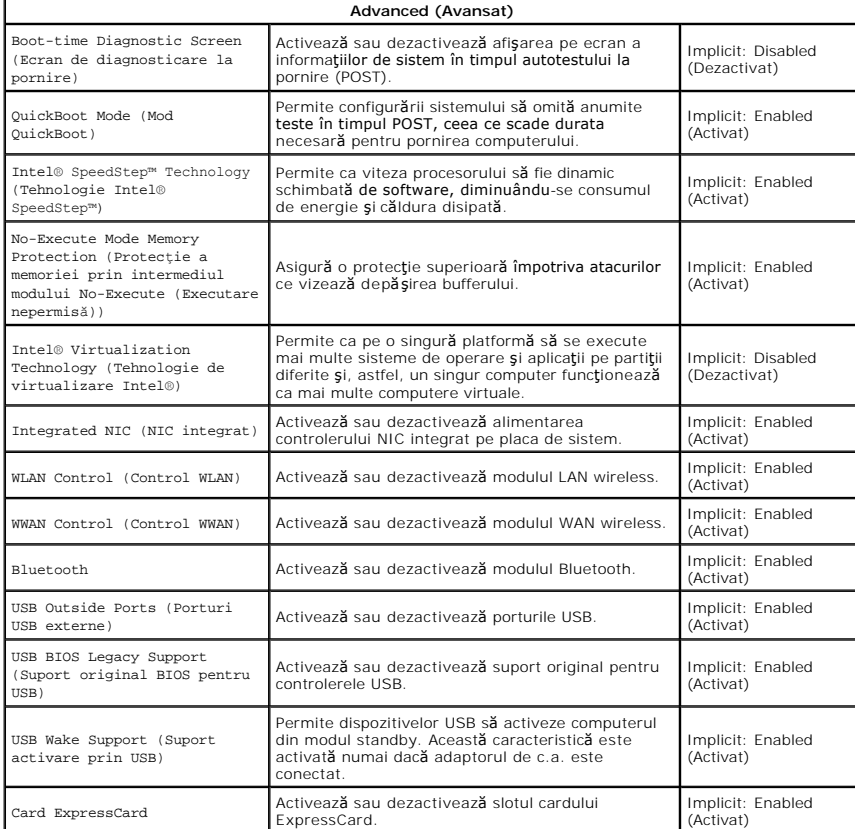

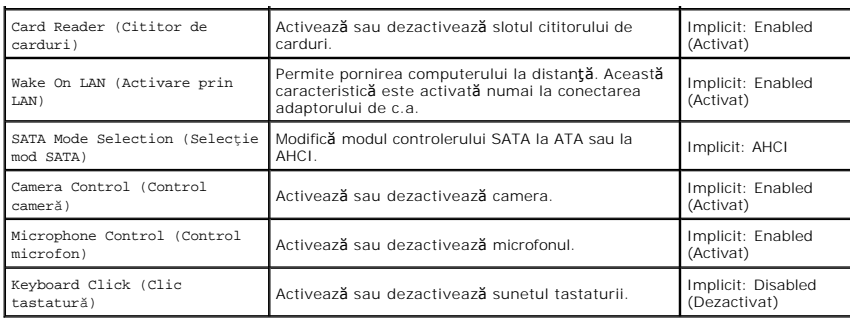

# **Security (Securitate)**

Fila Security (Securitate) afișează starea de securitate și vă permite să gestionați caracteristicile de securitate ale computerului.

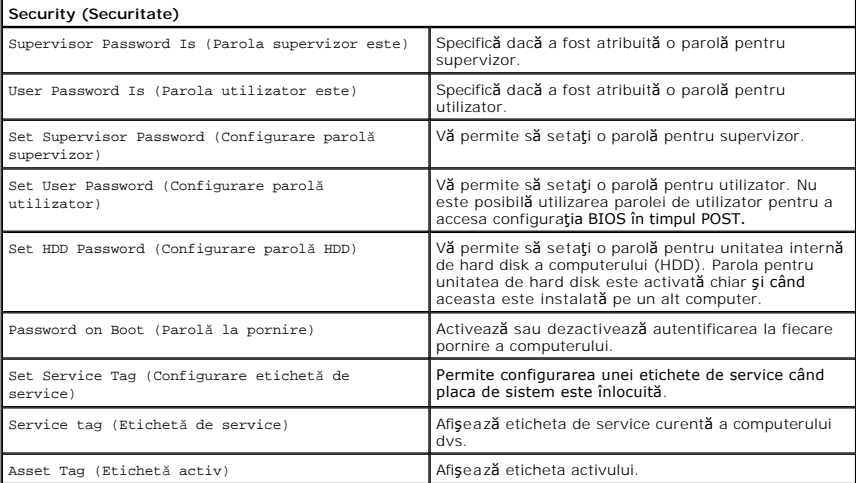

# **Boot (Pornire)**

Fila Boot (Pornire) permite modificarea secvenţei de pornire.

### **Exit (Ieşire)**

Această secţiune permite salvarea, anularea şi încărcarea setărilor implicite înaintea ieşirii din configurarea sistemului.

Ü n 甬

 $\ast$ 

# <span id="page-4-0"></span>**Diagnosticări**

**Manual de service pentru Dell™ Vostro™ V13** 

- Indicatorii luminoş[i de stare a dispozitivului](#page-4-1)
- **O** Indicatorii luminosi de stare a b
- **Indicatorii luminoș[i de stare a tastaturii](#page-4-3)**
- [Codurile de eroare cu LED](#page-4-4)

### <span id="page-4-1"></span>**Indicatorii luminoşi de stare a dispozitivului**

Se aprinde atunci când porniţi computerul şi luminează intermitent atunci când computerul funcţionează într-un mod de gestionare a alimentării.

Se aprinde atunci când computerul citeste sau scrie date.

Se aprinde continuu sau intermitent pentru a indica starea de încărcare a bateriei.

安 Se aprinde atunci când rețeaua wireless este activată.

> Se aprinde atunci când este activat un card cu tehnologie wireless Bluetooth®. Pentru a opri doar funcţionarea tehnologiei wireless Bluetooth, faceţi clic cu butonul din dreapta pe pictograma din bara sistemului şi selectaţi **Disable Bluetooth Radio (Dezactivare Bluetooth radio)**.

### <span id="page-4-2"></span>**Indicatorii luminoşi de stare a bateriei**

Atunci când computerul este conectat la priza electrică, indicatorul luminos al bateriei acţionează după cum urmează:

- l **Luminează intermitent alternativ galben şi albastru** La laptop este ataşat un adaptor de c.a. neautentic sau neacceptat, care nu este de
- provenienț**ă** Dell.<br>1 **Luminează intermitent galben cu albastru continuu -** Eroare temporară a bateriei cu un adaptor de c.a. prezent.<br>1 **Luminează intermitent în mod constant galben -** Eroare critică a bateriei cu un adap
- 
- 
- 

### <span id="page-4-3"></span>**Indicatorii luminoşi de stare a tastaturii**

Indicatorii luminoşi verzi amplasaţi deasupra tastaturii indică următoarele:

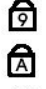

Se aprinde atunci când tastatura numerică este activată.

Se aprinde atunci când funcția Caps Lock este activată.

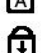

Se aprinde atunci când funcția Scroll Lock este activată.

### <span id="page-4-4"></span>**Codurile de eroare cu LED**

Următorul tabel prezintă posibile coduri LED care pot fi afişate într-o situaţie în care nu a fost efectuat testul POST.

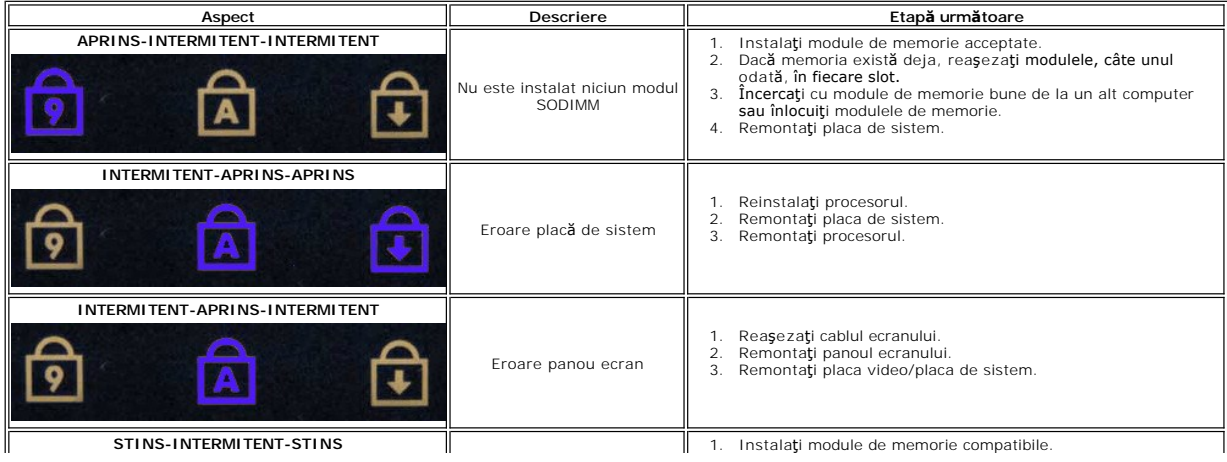

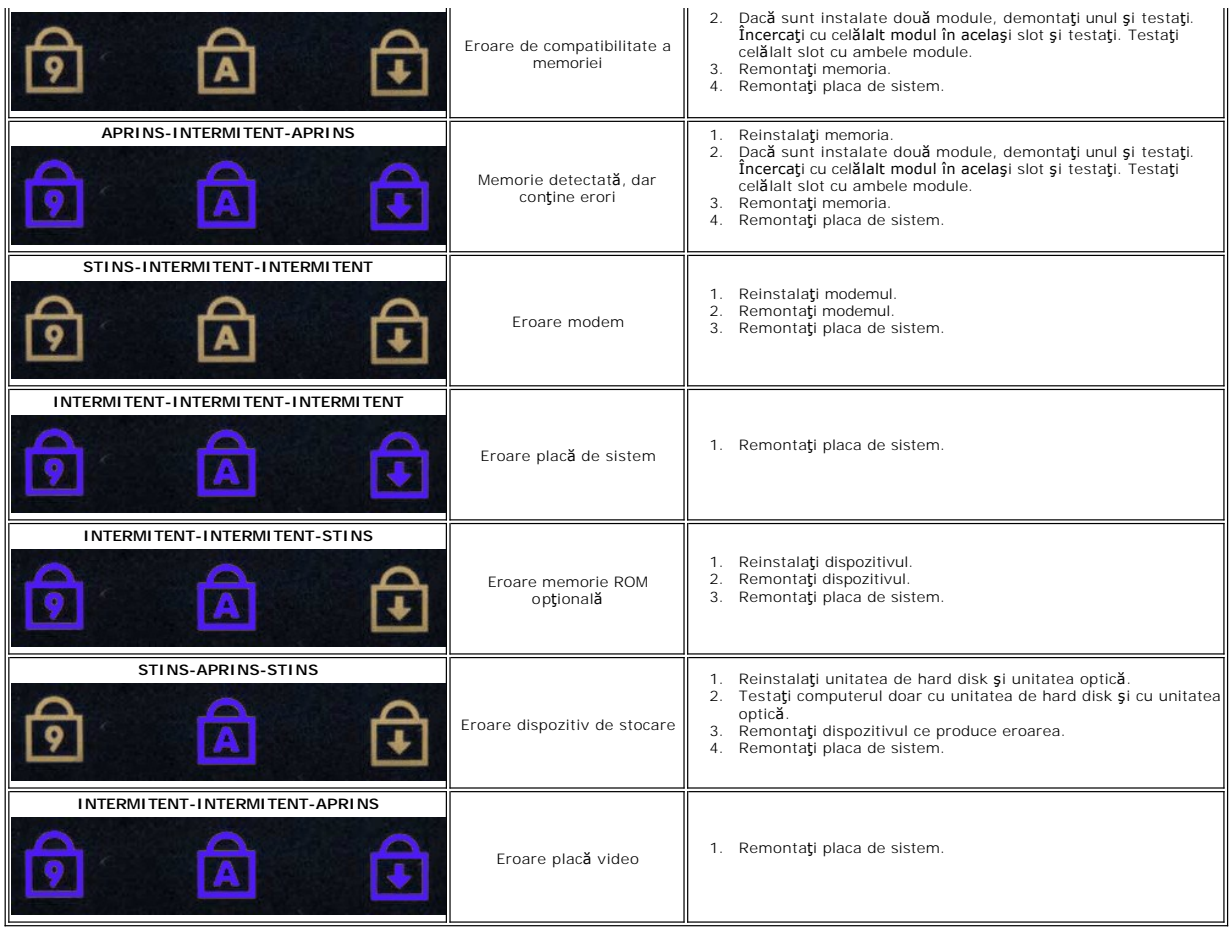

### <span id="page-6-0"></span>**Demontarea şi remontarea componentelor Manual de service pentru Dell™ Vostro™ V13**

- **O** [Card ExpressCard](file:///C:/data/systems/vosV13/ro/sm/TD_Ex_Card.htm)
- [Card SIM \(Modul de identitate abonat\)](file:///C:/data/systems/vosV13/ro/sm/TD_SIM_Card.htm)
- [Capac baz](file:///C:/data/systems/vosV13/ro/sm/TD_Bottom_Base.htm)ă
- Card de rețea locală [wireless \(WLAN\)](file:///C:/data/systems/vosV13/ro/sm/TD_WLAN.htm)
- [Unitate de hard disk](file:///C:/data/systems/vosV13/ro/sm/TD_Audio_HDD.htm) şi placă [audio](file:///C:/data/systems/vosV13/ro/sm/TD_Audio_HDD.htm)
- **O** [Difuzor](file:///C:/data/systems/vosV13/ro/sm/TD_Speaker.htm)
- **O** [Memorie](file:///C:/data/systems/vosV13/ro/sm/TD_Memory.htm)
- [Baterie rotund](file:///C:/data/systems/vosV13/ro/sm/TD_Coin_Battery.htm)ă
- **[Ansamblu radiator/ventilator](file:///C:/data/systems/vosV13/ro/sm/TD_Heatsink.htm)**
- **[Panou ecran](file:///C:/data/systems/vosV13/ro/sm/TD_LCD.htm)**
- Zon[ă de sprijin pentru mâini ş](file:///C:/data/systems/vosV13/ro/sm/TD_Palm_LCD.htm)i ansamblu ecran
- **O** [Card Secure Digital \(SD\)](file:///C:/data/systems/vosV13/ro/sm/TD_SD_Card.htm)
- **[Baterie](file:///C:/data/systems/vosV13/ro/sm/TD_Battery.htm)**
- **O** [Cititor carduri SIM](file:///C:/data/systems/vosV13/ro/sm/TD_SIM.htm)
- [Senzor de închidere ecran](file:///C:/data/systems/vosV13/ro/sm/TD_Hal_Sensor.htm)
- [Capac cu LED-uri](file:///C:/data/systems/vosV13/ro/sm/TD_Power_Button_Panel.htm)
- **O** [Tastatur](file:///C:/data/systems/vosV13/ro/sm/TD_Keyboard.htm)ă
- [Cititor carduri ExpressCard/SD](file:///C:/data/systems/vosV13/ro/sm/TD_Card_Reader.htm)
- **Placă** [de sistem](file:///C:/data/systems/vosV13/ro/sm/TD_System_Board.htm)
- [Card intern cu tehnologie wireless Bluetooth](file:///C:/data/systems/vosV13/ro/sm/TD_Bluetooth.htm)®
- [Cadru ecran](file:///C:/data/systems/vosV13/ro/sm/TD_LCD_Bezel.htm)
- **O** [Camer](file:///C:/data/systems/vosV13/ro/sm/TD_Camera.htm)ă

# <span id="page-7-0"></span>**Specificaţii**

# **Manual de service pentru Dell™ Vostro™ V13**

**NOTA:** Ofertele pot varia în funcție de regiune. Pentru mai multe informații cu privire la configurația computerului, faceți clic pe Start→ Help and Support<br>(Ajutor și asistență) și selectați opțiunea de vizualizare a in **O [Procesor](#page-7-2)** 

O Informat[ii de sistem](#page-7-1)

- $\bullet$  [Memorie](#page-7-3)
- $\bullet$  [Audio](#page-7-5)
- [Card ExpressCard](#page-8-1)
- **O** [Ecran](#page-8-2)
- **O** [Touchpad](#page-8-4)

<span id="page-7-3"></span>Г

 $\mathsf{r}$ 

- 
- [Adaptor de c.a.](#page-9-1)
- Specificatii de mediu

**O** [Comunica](#page-8-0)ții Porturi ş[i conectori](#page-8-2) **O** [Tastatur](#page-8-3)ă

[Video](#page-7-4)

- **O** [Baterie](#page-9-0)
- [Specifica](#page-9-2)tii fizice

<span id="page-7-1"></span>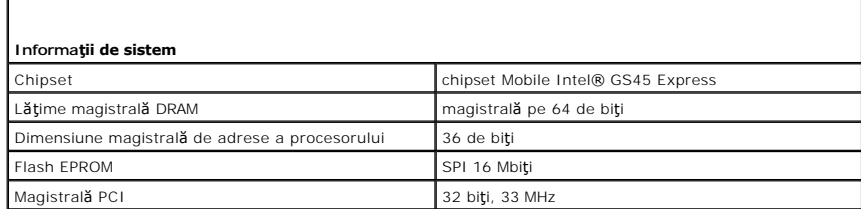

<span id="page-7-2"></span>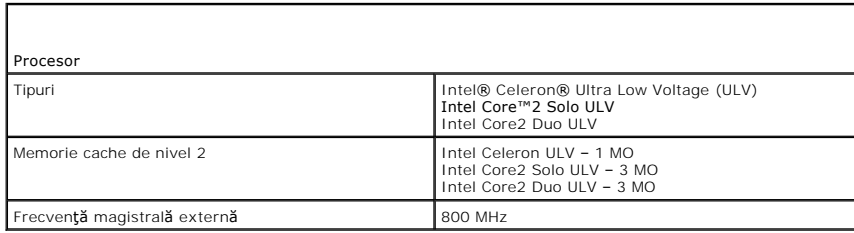

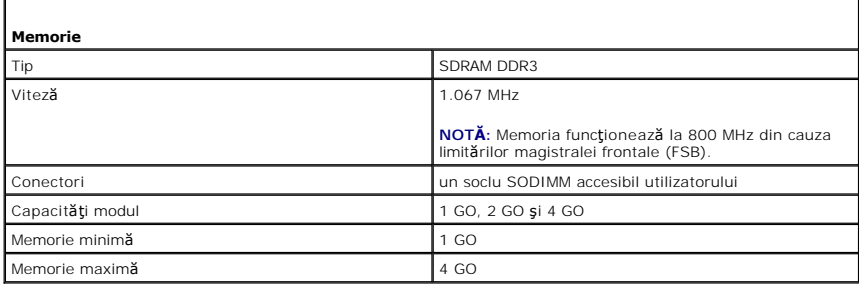

<span id="page-7-4"></span>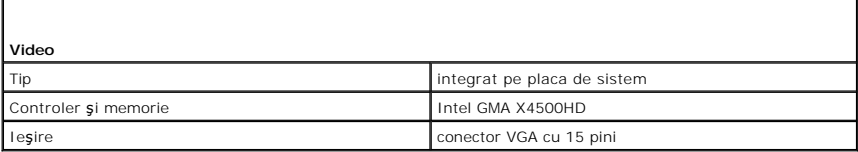

<span id="page-7-5"></span>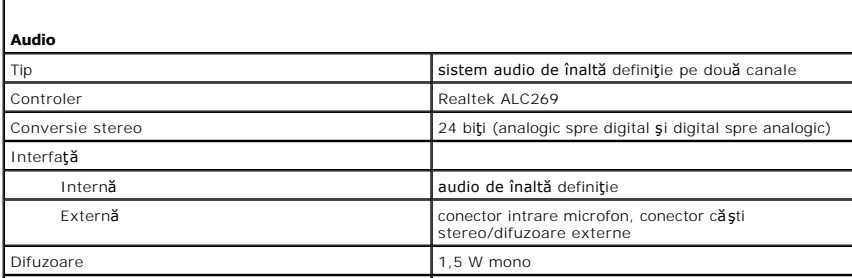

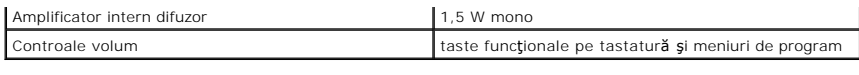

<span id="page-8-0"></span>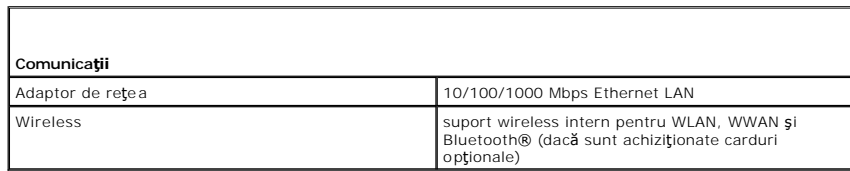

r

<span id="page-8-2"></span> $\Box$ 

Г

<span id="page-8-1"></span>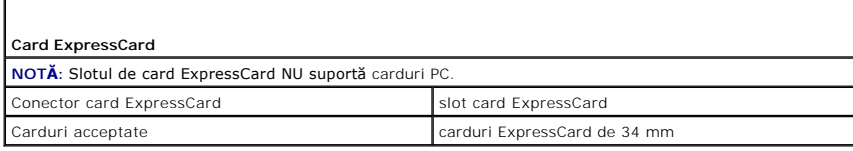

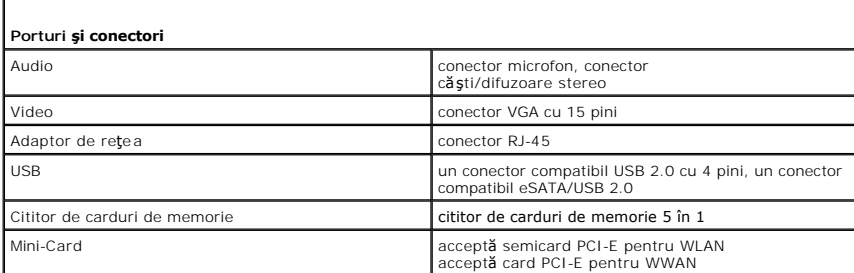

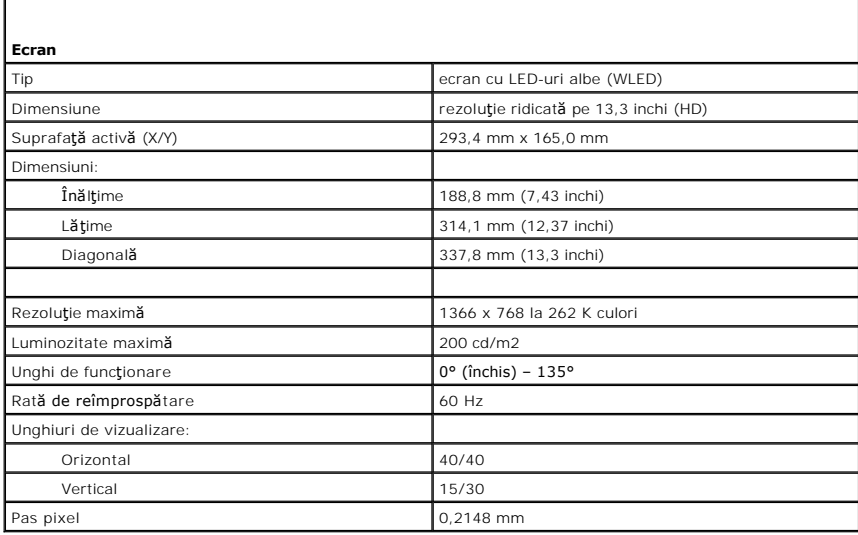

<span id="page-8-3"></span>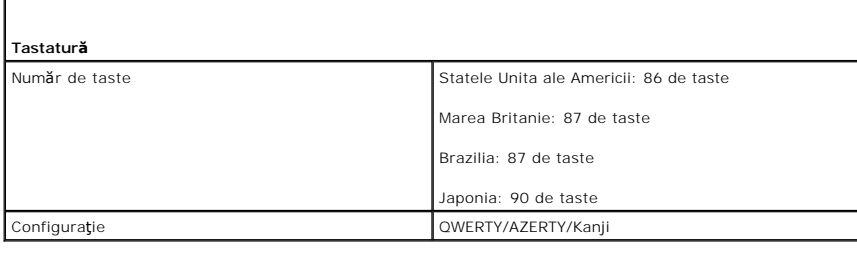

<span id="page-8-4"></span>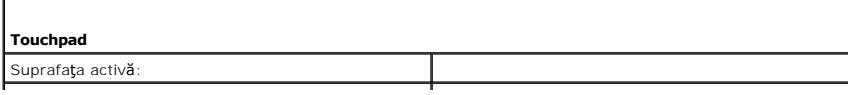

<span id="page-9-0"></span>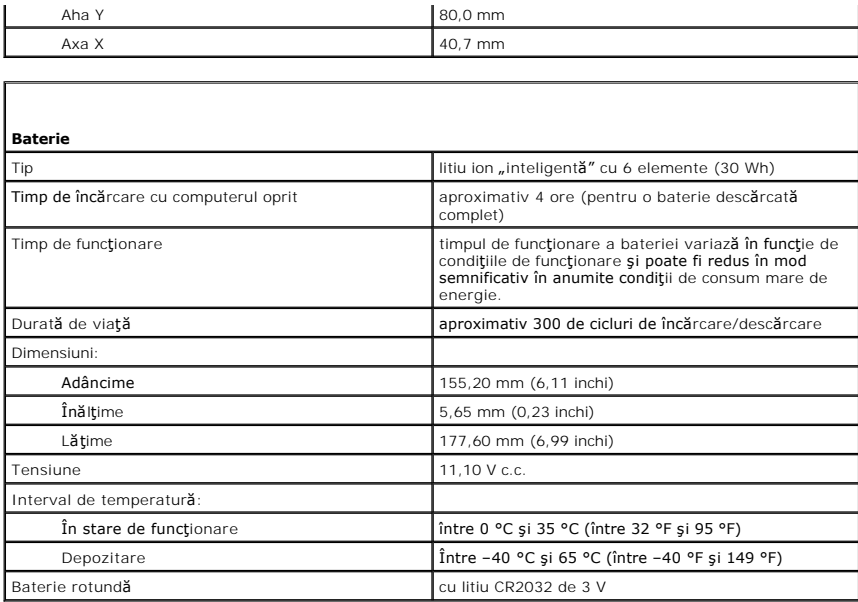

<span id="page-9-1"></span>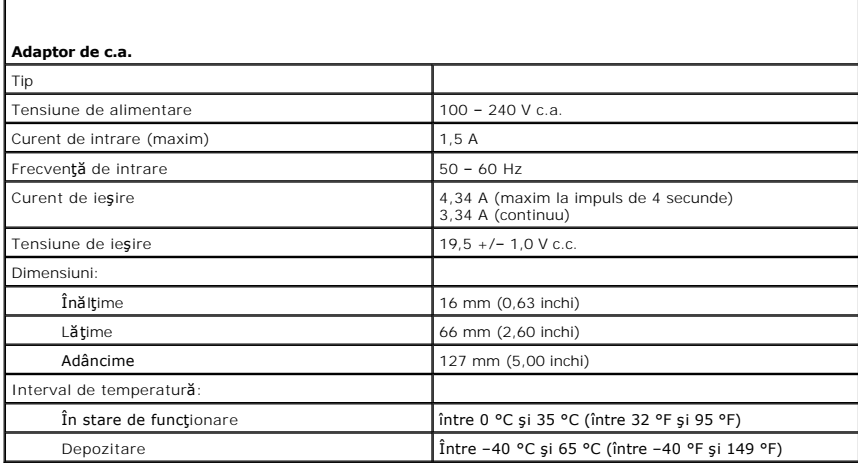

<span id="page-9-2"></span>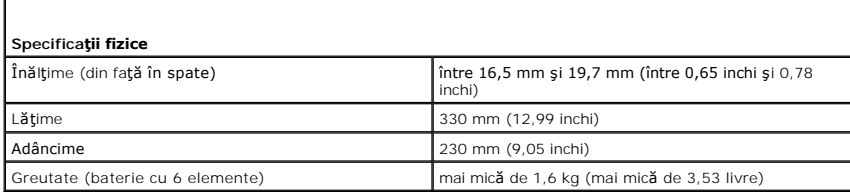

<span id="page-9-3"></span>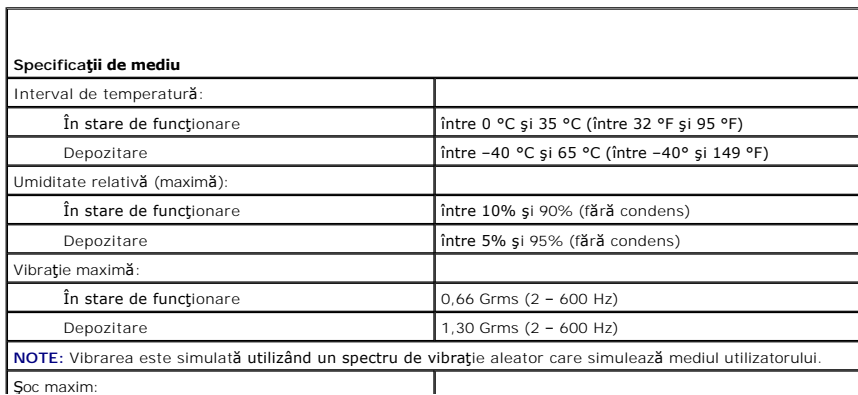

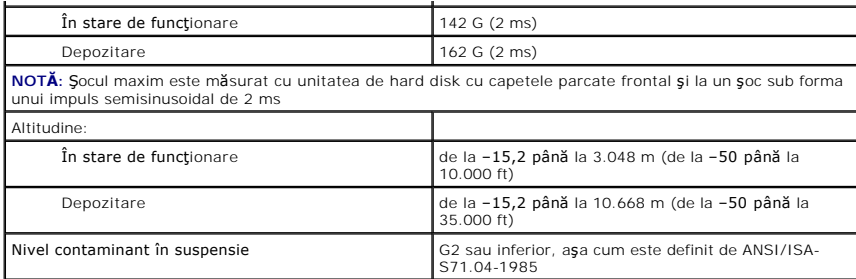

### <span id="page-11-0"></span>**Unitatea de hard disk şi placa audio Manual de service pentru Dell™ Vostro™ V13**

**AVERTISMENT: Înainte de a efectua lucrări în interiorul computerului, citiţi instrucţiunile de siguranţă livrate împreună cu acesta. Pentru**  informații suplimentare despre cele mai bune practici privind siguranța, consultați pagina de start pentru conformitatea cu reglement**ăr**ile la<br>adresa www.dell.com/regulatory\_compliance.

### **Demontarea unităţii de hard disk şi a plăcii audio**

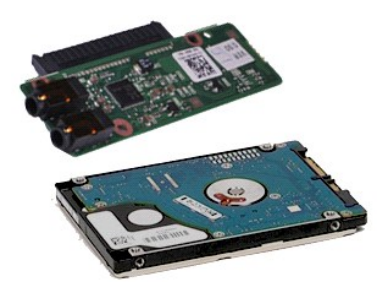

**NOTĂ:** Este posibil să fie necesar să instalaţi Adobe® Flash® Player de la **Adobe.com** pentru a vizualiza următoarele ilustraţii.

- 1. Urmaţi procedurile din secţiunea <u>Inainte de a efectua lucrări în interiorul computerului</u>.<br>2. Demontaţi cardu<u>l [ExpressCard](file:///C:/data/systems/vosV13/ro/sm/TD_Ex_Card.htm),</u> dacă este cazul.<br>3. Demontaţi <u>cardul de la bază</u>.<br>4. Demontaţi <u>capacul de la bază</u>
- 
- 
- 
- 5. Demonta**ț**i <u>bateria</u>.<br>6. Deconectați cablul difuzorului de pe placa audio.
- 7. Deconectaţi cablul de date al unităţii de hard disk de la placa audio.
- 8. Scoateţi şuruburile care fixează placa audio şi unitatea de hard disk pe computer.
- 9. Ridicaţi şi scoateţi din computer ansamblul unităţii de hard disk şi placa audio.
- 10. Separaţi placa audio de unitatea de hard disk.
- 11. Scoateți şuruburile care fixează suportul unității de hard disk pe unitatea de hard disk.
- 12. Scoateţi unitatea de hard disk din suportul său.

# **Remontarea unităţii de hard disk şi a plăcii audio**

Pentru a remonta unitatea de hard disk și placa audio, efectuați pașii de mai sus în ordine inversă.

#### <span id="page-12-0"></span>**Bateria Manual de service pentru Dell™ Vostro™ V13**

AVERTISMENT: **Inainte de a efectua lucrări în interiorul computerului, citiț**i instrucțiunile de siguran**ță livrate împreună** cu acesta. Pentru<br>informații suplimentare despre cele mai bune practici privind siguranța, consu

### **Demontarea bateriei**

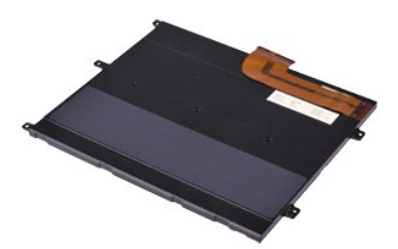

**NOTĂ:** Este posibil să fie necesar să instalaţi Adobe® Flash® Player de la **Adobe.com** pentru a vizualiza următoarele ilustraţii.

- 
- 
- 
- 1. Urmați procedurile din secțiunea <u>Inainte de a efectua lucrări în interiorul computerului</u>.<br>2. Demontați cardul <u>SD,</u> dacă este cazul.<br>3. Demontați <u>cardul SD,</u> dacă este cazul.<br>4. Demontați <u>candul de la bază</u>.<br>5. Ridi
- 6. Scoateţi şuruburile care fixează bateria pe computer.
- 7. Ridicaţi şi scoateţi bateria din computer.

### **Remontarea bateriei**

Pentru a remonta bateria, efectuaţi paşii de mai sus în ordine inversă.

### <span id="page-13-0"></span>**Card intern cu tehnologie wireless Bluetooth® Manual de service pentru Dell™ Vostro™ V13**

**AVERTISMENT: Înainte de a efectua lucrări în interiorul computerului, citiţi instrucţiunile de siguranţă livrate împreună cu acesta. Pentru**  informații suplimentare despre cele mai bune practici privind siguranța, consultați pagina de start pentru conformitatea cu reglement**ăr**ile la<br>adresa www.dell.com/regulatory\_compliance.

### **Demontarea cardului Bluetooth**

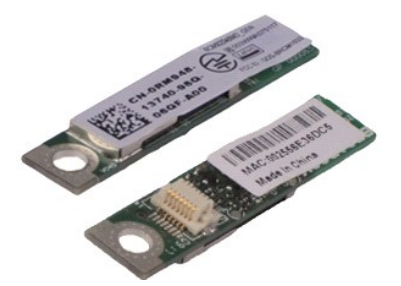

**NOTĂ:** Este posibil să fie necesar să instalaţi Adobe® Flash® Player de la **Adobe.com** pentru a vizualiza următoarele ilustraţii.

- 1. Urmaţi procedurile din secţiunea <u>Inainte de a efectua lucrări în interiorul computerului</u>.<br>2. Demontaţi cardu<u>l [ExpressCard](file:///C:/data/systems/vosV13/ro/sm/TD_Ex_Card.htm),</u> dacă este cazul.<br>3. Demontaţi <u>cardul de la bază</u>.<br>4. Demontaţi <u>capacul de la bază</u>
- 
- 
- 
- 5. Demontați <u>bateria</u>.<br>6. Demontați <u>unitatea de hard disk și placa audio integrată</u>.
- 7. Demontaţi <u>cardul WLAN</u>.<br>8. Demontaţi <u>capacul LED</u>.<br>9. Demontaţi <u>memoria</u>.
- 
- 
- 10. Demonta**ţ**i <u>tastatura</u>.<br>11. Demonta**ţ**i <u>cititorul de carduri</u>.
- 12. Demonta**ț**i <u>bateria rotundă</u>.<br>13. Demonta**ț**i <u>placa de sistem</u>.
- 14. Scoateți șurubul care fixează cardul Bluetooth pe placa de sistem.

15. Ridicaţi şi scoateţi cardul Bluetooth din computer.

### **Remontarea cardului Bluetooth**

Pentru a remonta cardul Bluetooth, efectuați pașii de mai sus în ordine inversă.

### <span id="page-14-0"></span>**Capacul de la bază Manual de service pentru Dell™ Vostro™ V13**

AVERTISMENT: **Inainte de a efectua lucrări în interiorul computerului, citiț**i instrucțiunile de siguran**ță livrate împreună** cu acesta. Pentru<br>informații suplimentare despre cele mai bune practici privind siguranța, consu

### **Demontarea capacului de la bază**

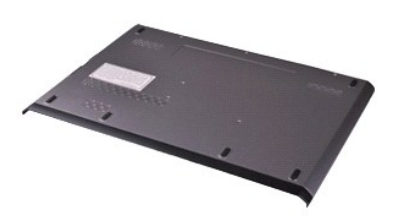

**NOTĂ:** Este posibil să fie necesar să instalaţi Adobe® Flash® Player de la **Adobe.com** pentru a vizualiza următoarele ilustraţii.

- 1. Urmați procedurile din secțiunea <u>Inainte de a efectua lucrări în interiorul computerului</u>.<br>2. Demontați cardu<u>l [ExpressCard](file:///C:/data/systems/vosV13/ro/sm/TD_Ex_Card.htm)</u>, dacă este cazul.<br>3. Demontați <u>cardul SD,</u> dacă este cazul.<br>4. Scoateți șuruburile care fixe
- 
- 
- 5. Scoateţi şuruburile care fixează capacul de la bază pe partea din spate a computerului.
- 6. Glisaţi capacul de la bază către partea din faţă a computerului.
- 7. Ridicaţi şi scoateţi capacul de la bază din computer.

### **Remontarea capacului de la bază**

Pentru a remonta capacul de la bază, efectuaţi paşii de mai sus în ordine inversă.

#### <span id="page-15-0"></span>**Camera Manual de service pentru Dell™ Vostro™ V13**

AVERTISMENT: **Inainte de a efectua lucrări în interiorul computerului, citiț**i instrucțiunile de siguran**ță livrate împreună** cu acesta. Pentru<br>informații suplimentare despre cele mai bune practici privind siguranța, consu

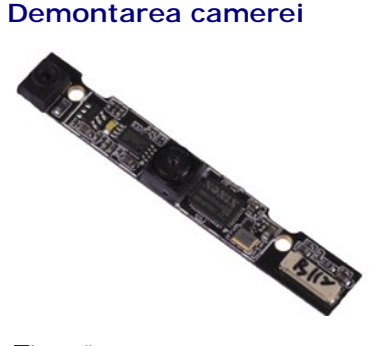

**NOTĂ:** Este posibil să fie necesar să instalaţi Adobe® Flash® Player de la **Adobe.com** pentru a vizualiza următoarele ilustraţii.

- 1. Urmaţi procedurile din secţiunea <u>Inainte de a efectua lucrări în interiorul computerului</u>.<br>2. Demontaţi cardu<u>l [ExpressCard](file:///C:/data/systems/vosV13/ro/sm/TD_Ex_Card.htm),</u> dacă este cazul.<br>3. Demontaţi <u>cardul de la bază</u>.<br>4. Demontaţi <u>capacul de la bază</u>
- 
- 
- 
- 5. Demonta**ţ**i <u>bateria</u>.<br>6. Demontaţi <u>cadrul ecranului</u>.
- 
- 7. Demontaţi <u>panoul ecranului</u>.<br>8. **Utilizând un ş**tift de plastic, degajaţi cu atenţie camera pentru a o elibera de pe capacul ecranului.
- 9. Deconectați de la cameră cablul acesteia și scoateți camera din computer.

#### **Remontarea camerei**

Pentru a remonta camera, efectuaţi paşii de mai sus în ordine inversă.

### <span id="page-16-0"></span>**Cititorul de carduri ExpressCard/SD Manual de service pentru Dell™ Vostro™ V13**

**AVERTISMENT: Înainte de a efectua lucrări în interiorul computerului, citiţi instrucţiunile de siguranţă livrate împreună cu acesta. Pentru**  informații suplimentare despre cele mai bune practici privind siguranța, consultați pagina de start pentru conformitatea cu reglement**ăr**ile la<br>adresa www.dell.com/regulatory\_compliance.

### **Demontarea cititorului de carduri ExpressCard/SD**

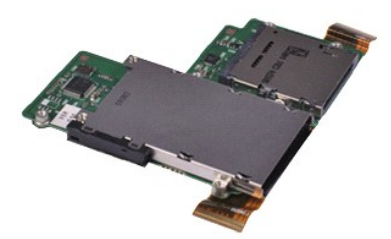

**NOTĂ:** Este posibil să fie necesar să instalaţi Adobe® Flash® Player de la **Adobe.com** pentru a vizualiza următoarele ilustraţii.

- 1. Urmaţi procedurile din secţiunea <u>Inainte de a efectua lucrări în interiorul computerului</u>.<br>2. Demontaţi cardu<u>l [ExpressCard](file:///C:/data/systems/vosV13/ro/sm/TD_Ex_Card.htm),</u> dacă este cazul.<br>3. Demontaţi <u>cardul de la bază</u>.<br>4. Demontaţi <u>capacul de la bază</u>
- 
- 
- 
- 5. Demontați <u>bateria</u>.<br>6. Demontați <u>unitatea de hard disk și placa audio integrată</u>.
- 7. Demontaţi <u>cardul WLAN</u>.<br>8. Demontaţi <u>capacul LED</u>.<br>9. Demontaţi <u>memoria</u>.
- 
- 
- 10. Demontaţi <u>tastatura</u>.<br>11. Scoateţi şuruburile care fixeaz**ă cititorul de carduri în computer.**

12. Întoarceţi cu atenţie computerul invers.

13. Ridicaţi clema care fixează cablul de date al unităţii de hard disk pe placa de sistem şi deconectaţi cablul din conectorul aflat pe placa de sistem.

14. Ridicaţi şi scoateţi cititorul de carduri din computer.

# **Remontarea cititorului de carduri**

Pentru a remonta cititorul de carduri, efectuați pașii de mai sus în ordine inversă.

#### <span id="page-17-0"></span>**Bateria rotundă Manual de service pentru Dell™ Vostro™ V13**

AVERTISMENT: **Inainte de a efectua lucrări în interiorul computerului, citiț**i instrucțiunile de siguran**ță livrate împreună** cu acesta. Pentru<br>informații suplimentare despre cele mai bune practici privind siguranța, consu

### **Demontarea bateriei rotunde**

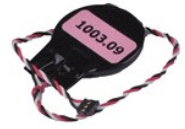

**NOTĂ:** Este posibil să fie necesar să instalaţi Adobe® Flash® Player de la **Adobe.com** pentru a vizualiza următoarele ilustraţii.

1. Urmaţi procedurile din secţiunea <u>Inainte de a efectua lucrări în interiorul computerului</u>.<br>2. Demontaţi cardul <u>[ExpressCard](file:///C:/data/systems/vosV13/ro/sm/TD_Ex_Card.htm),</u> dacă este cazul.<br>3. Demontaţi <u>cardul SD,</u> dacă este cazul.

- 
- 
- 
- 4. Demontaţi <u>capacul de la bază</u>.<br>5. Demontaţi <u>bateria</u>.<br>6. Demontaţi <u>unitatea de hard disk și placa audio integrată</u>.<br>7. Demontaţi <u>capacul LED</u>.
- 
- 
- 8. Demontați <u>tastatura</u>.<br>9. Demontați <u>cititorul de carduri</u>.<br>10. Scoateți banda care fixează cablul bateriei rotunde pe computer.
- 11. Deconectaţi cablul bateriei rotunde de la placa de sistem.
- 12. Scoateţi bateria rotundă şi cablul din computer.

### **Remontarea bateriei rotunde**

Pentru a remonta bateria rotundă, efectuaţi paşii de mai sus în ordine inversă.

### <span id="page-18-0"></span>**Cardul ExpressCard Manual de service pentru Dell™ Vostro™ V13**

AVERTISMENT: **Inainte de a efectua lucrări în interiorul computerului, citiț**i instrucțiunile de siguran**ță livrate împreună** cu acesta. Pentru<br>informații suplimentare despre cele mai bune practici privind siguranța, consu

### **Demontarea cardului ExpressCard**

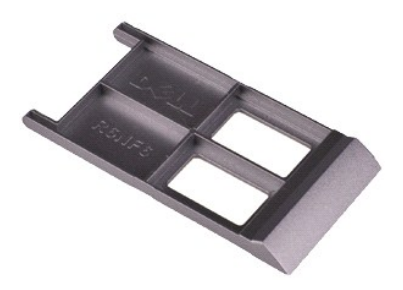

**NOTĂ:** Este posibil să fie necesar să instalaţi Adobe® Flash® Player de la **Adobe.com** pentru a vizualiza următoarele ilustraţii.

- 1. Urmaţi procedurile din secţiunea <u>Inainte de a efectua lucrări în interiorul computerului</u>.<br>2. Apăsaţi pe cardul ExpressCard pentru a−l scoate din computer.
- 
- 3. Glisaţi cardul ExpressCard în afara computerului.

### **Remontarea cardului ExpressCard**

Pentru a remonta cardul ExpressCard, efectuaţi paşii de mai sus în ordine inversă.

### <span id="page-19-0"></span>**Senzorul de închidere a ecranului**

**Manual de service pentru Dell™ Vostro™ V13**

AVERTISMENT: **Inainte de a efectua lucrări în interiorul computerului, citiț**i instrucțiunile de siguran**ță livrate împreună** cu acesta. Pentru<br>informații suplimentare despre cele mai bune practici privind siguranța, consu

### **Demontarea senzorului de închidere a ecranului**

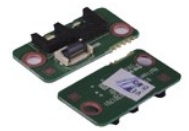

**NOTĂ:** Este posibil să fie necesar să instalaţi Adobe® Flash® Player de la **Adobe.com** pentru a vizualiza următoarele ilustraţii.

1. Urmaţi procedurile din secţiunea <u>Inainte de a efectua lucrări în interiorul computerului</u>.<br>2. Demontaţi cardul <u>[ExpressCard](file:///C:/data/systems/vosV13/ro/sm/TD_Ex_Card.htm),</u> dacă este cazul.<br>3. Demontaţi <u>cardul SD,</u> dacă este cazul.

- 
- 
- 4. Demontați <u>capacul de la bază</u>.<br>5. Demontați <u>bateria</u>.
- 6. Scoateţi şurubul care fixează senzorul de închidere a ecranului pe computer.

7. Glisaţi cu atenţie dispozitivul alb de blocare pentru a deconecta cablul flexibil care conecteaz**ă senzorul de închidere a ecranului la computer.**<br>8. Scoateţi **senzorul de închidere a ecranului din computer.** 

### **Remontarea senzorului de închidere a ecranului**

Pentru a remonta senzorul de închidere a ecranului, urmaţi paşii de mai sus în ordine inversă.

# <span id="page-20-0"></span>**Ansamblu radiator/ventilator**

**Manual de service pentru Dell™ Vostro™ V13**

**AVERTISMENT: Înainte de a efectua lucrări în interiorul computerului, citiţi instrucţiunile de siguranţă livrate împreună cu acesta. Pentru**  informații suplimentare despre cele mai bune practici privind siguranța, consultați pagina de start pentru conformitatea cu reglement**ăr**ile la<br>adresa www.dell.com/regulatory\_compliance.

#### **Demontarea ansamblului radiator/ventilator**

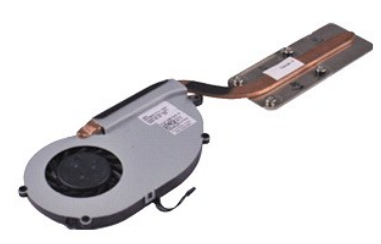

**NOTĂ:** Este posibil să fie necesar să instalaţi Adobe® Flash® Player de la **Adobe.com** pentru a vizualiza următoarele ilustraţii.

- 1. Urmaţi procedurile din secţiunea <u>Inainte de a efectua lucrări în interiorul computerului</u>.<br>2. Demontaţi cardu<u>l [ExpressCard](file:///C:/data/systems/vosV13/ro/sm/TD_Ex_Card.htm),</u> dacă este cazul.<br>3. Demontaţi <u>cardul de la bază</u>.<br>4. Demontaţi <u>capacul de la bază</u>
- 
- 
- 
- 5. Demontați <u>bateria</u>.<br>6. Demontați <u>unitatea de hard disk și placa audio integrată</u>.
- 7. Demontaţi <u>cardul WLAN</u>.<br>8. Demontaţi <u>capacul LED</u>.<br>9. Demontaţi <u>memoria</u>.
- 
- 
- 10. Demonta**ţ**i <u>tastatura</u>.<br>11. Demonta**ţ**i <u>cititorul de carduri</u>.
- 12. Demonta**ț**i <u>bateria rotundă</u>.<br>13. Demonta**ț**i <u>placa de sistem</u>.
- 14. Deconectaţi cablul ventilatorului de la placa de sistem.

15. Scoateţi şuruburile care fixează ansamblul radiator/ventilator pe placa de sistem.

16. Ridicaţi şi scoateţi ansamblul radiator/ventilator de pe placa de sistem.

### **Remontarea ansamblului radiator/ventilator**

Pentru a remonta ansamblul radiator/ventilator, efectuați pașii de mai sus în ordine inversă.

#### <span id="page-21-0"></span>**Tastatura Manual de service pentru Dell™ Vostro™ V13**

AVERTISMENT: **Inainte de a efectua lucrări în interiorul computerului, citiț**i instrucțiunile de siguran**ță livrate împreună** cu acesta. Pentru<br>informații suplimentare despre cele mai bune practici privind siguranța, consu

### **Demontarea tastaturii**

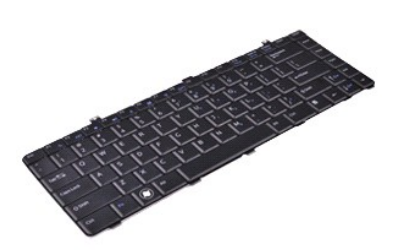

**NOTĂ:** Este posibil să fie necesar să instalaţi Adobe® Flash® Player de la **Adobe.com** pentru a vizualiza următoarele ilustraţii.

- 1. Urmaţi procedurile din secţiunea <u>Inainte de a efectua lucrări în interiorul computerului</u>.<br>2. Demontaţi cardu<u>l [ExpressCard](file:///C:/data/systems/vosV13/ro/sm/TD_Ex_Card.htm),</u> dacă este cazul.<br>3. Demontaţi <u>cardul de la bază</u>.<br>4. Demontaţi <u>capacul de la bază</u>
- 
- 
- 
- 
- 5. Demontați <u>bateria</u>.<br>6. Demontați <u>capacul LED</u>.<br>7. Scoateți **ş**uruburile care fixează tastatura la computer.
- 8. Întoarceţi tastatura invers şi aşezaţi-o pe zona de sprijin pentru mâini.
- 9. Ridicați cu atenție clema albă pentru a elibera cablul tastaturii.
- 10. Deconectaţi cablul tastaturii din conectorul de pe placa de sistem.
- 11. Ridicaţi şi scoateţi tastatura din computer.

### **Remontarea tastaturii**

Pentru a remonta tastatura, efectuaţi paşii de mai sus în ordine inversă.

### <span id="page-22-0"></span>**Panoul ecranului Manual de service pentru Dell™ Vostro™ V13**

AVERTISMENT: **Inainte de a efectua lucrări în interiorul computerului, citiț**i instrucțiunile de siguran**ță livrate împreună** cu acesta. Pentru<br>informații suplimentare despre cele mai bune practici privind siguranța, consu

### **Demontarea panoului ecranului**

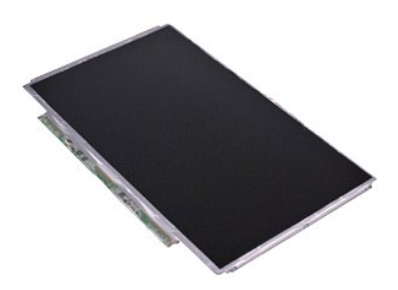

**NOTĂ:** Este posibil să fie necesar să instalaţi Adobe® Flash® Player de la **Adobe.com** pentru a vizualiza următoarele ilustraţii.

- 1. Urmaţi procedurile din secţiunea <u>Inainte de a efectua lucrări în interiorul computerului</u>.<br>2. Demontaţi cardu<u>l [ExpressCard](file:///C:/data/systems/vosV13/ro/sm/TD_Ex_Card.htm),</u> dacă este cazul.<br>3. Demontaţi <u>cardul de la bază</u>.<br>4. Demontaţi <u>capacul de la bază</u>
- 
- 
- 
- 5. Demontați <u>cadrul ecranului</u>.<br>6. Scoateți **ș**uruburile care fixeaz**ă** panoul ecranului pe carcasa ecranului.
- 7. Întoarceţi cu atenţie panoul ecranului către tastatură.
- 8. Scoateți banda adezivă care fixează cablul pentru panoul ecranului pe carcasa ecranului.
- 9. Scoateţi cu atenţie panoul ecranului din computer.

### **Remontarea panoului ecranului**

Pentru a remonta panoul ecranului, urmaţi paşii de mai sus în ordine inversă.

### <span id="page-23-0"></span>**Cadrul ecranului Manual de service pentru Dell™ Vostro™ V13**

AVERTISMENT: **Inainte de a efectua lucrări în interiorul computerului, citiț**i instrucțiunile de siguran**ță livrate împreună** cu acesta. Pentru<br>informații suplimentare despre cele mai bune practici privind siguranța, consu

### **Demontarea cadrului ecranului**

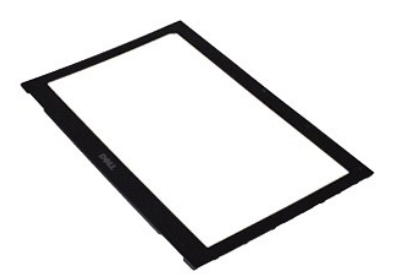

**NOTĂ:** Este posibil să fie necesar să instalaţi Adobe® Flash® Player de la **Adobe.com** pentru a vizualiza următoarele ilustraţii.

- 1. Urmaţi procedurile din secţiunea <u>Inainte de a efectua lucrări în interiorul computerului</u>.<br>2. Scoateţi capacele de şuruburi de la cadrul ecranului.
- 3. Scoateţi şuruburile care fixează cadrul ecranului la ansamblul ecranului.
- 4. Utilizând un ştift de plastic, introduceţi cu atenţie pe sub cadrul ecranului pentru a-l îndepărta de ansamblul ecranului.
- 5. Ridicaţi cadrul ecranului şi îndepărtaţi-l de pe ansamblul ecranului.

### **Remontarea cadrului ecranului**

Pentru a remonta cadrul ecranului, efectuați pașii de mai sus în ordine inversă.

# <span id="page-24-0"></span>**Memoria**

**Manual de service pentru Dell™ Vostro™ V13**

AVERTISMENT: **Inainte de a efectua lucrări în interiorul computerului, citiț**i instrucțiunile de siguran**ță livrate împreună** cu acesta. Pentru<br>informații suplimentare despre cele mai bune practici privind siguranța, consu

### **Scoaterea modulului de memorie**

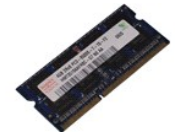

**NOTĂ:** Este posibil să fie necesar să instalaţi Adobe® Flash® Player de la **Adobe.com** pentru a vizualiza următoarele ilustraţii.

- 1. Urmaţi procedurile din secţiunea <u>Inainte de a efectua lucrări în interiorul computerului</u>.<br>2. Demontaţi cardul <u>[ExpressCard](file:///C:/data/systems/vosV13/ro/sm/TD_Ex_Card.htm),</u> dacă este cazul.<br>3. Demontaţi <u>cardul SD,</u> dacă este cazul.
- 
- 
- 
- 
- 4. Demontați <u>capacul de la bază</u>.<br>5. Demontați <u>bateria</u>.<br>6. Demontați <u>capacul LED</u>.<br>7. Utilizați vârfurile degetelor pentru a îndepărta cu grijă clemele de fixare de la fiecare capăt al **conectorului modului de** memorie sare din poziţia sa.

8. Scoateți modulul de memorie din conectorul său de pe placa de sistem, trăgând modulul la un unghi de 45 de grade față de placa de sistem.

### **Montarea modulului de memorie**

- 1. Aşezaţi modulul la un unghi de 45 de grade pe conectorul plăcii de sistem şi aliniaţi canelura modulului cu lamela conectorului.
- 2. Apăsați pe modul până când se fixează în poziție cu un clic. Dacă modulul nu se fixează în poziție cu un clic, scoateți modulul și reinstalați-l.

# <span id="page-25-0"></span>**Zona de sprijin pentru mâini şi ansamblul ecranului**

**Manual de service pentru Dell™ Vostro™ V13**

**AVERTISMENT: Înainte de a efectua lucrări în interiorul computerului, citiţi instrucţiunile de siguranţă livrate împreună cu acesta. Pentru**  informații suplimentare despre cele mai bune practici privind siguranța, consultați pagina de start pentru conformitatea cu reglement**ăr**ile la<br>adresa www.dell.com/regulatory\_compliance.

### **Demontarea zonei de sprijin pentru mâini şi a ansamblului ecranului**

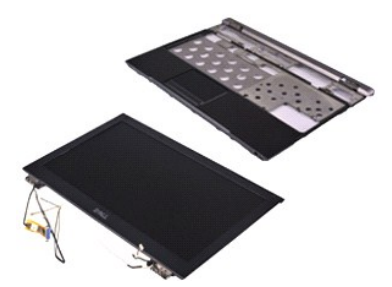

**NOTĂ:** Este posibil să fie necesar să instalaţi Adobe® Flash® Player de la **Adobe.com** pentru a vizualiza următoarele ilustraţii.

- 1. Urmaţi procedurile din secţiunea <u>Inainte de a efectua lucrări în interiorul computerului</u>.<br>2. Demontaţi cardu<u>l [ExpressCard](file:///C:/data/systems/vosV13/ro/sm/TD_Ex_Card.htm),</u> dacă este cazul.<br>3. Demontaţi <u>cardul de la bază</u>.<br>4. Demontaţi <u>capacul de la bază</u>
- 
- 
- 
- 5. Demontați <u>bateria</u>.<br>6. Demontați <u>unitatea de hard disk și placa audio integrată</u>.
- 7. Demontaţi <u>cardul WLAN</u>.<br>8. Demontaţi <u>capacul LED</u>.<br>9. Demontaţi <u>memoria</u>.
- 
- 
- 10. Demonta**ţ**i <u>tastatura</u>.<br>11. Demonta**ţ**i <u>cititorul de carduri</u>.
- 12. Demonta**ț**i <u>bateria rotundă</u>.<br>13. Demonta**ț**i <u>placa de sistem</u>.
- 14. Scoateţi şuruburile din partea dreaptă a balamalei ecranului.

15. Scoateţi şuruburile din partea stângă a balamalei ecranului pentru a scoate ansamblul ecranului de pe zona de sprijin pentru mâini.

16. Eliberaţi cablurile de la antenă, cameră şi ecran şi scoateţi-le de pe zona de sprijin pentru mâini.

17. Demontaţi zona de sprijin pentru mâini de pe ansamblul ecranului.

### **Remontarea zonei de sprijin pentru mâini şi a ansamblului ecranului**

Pentru a remonta zona de sprijin pentru mâini și ansamblul ecranului, urmați pașii de mai sus în ordine inversă

### <span id="page-26-0"></span>**Capacul cu LED-uri Manual de service pentru Dell™ Vostro™ V13**

AVERTISMENT: **Inainte de a efectua lucrări în interiorul computerului, citiț**i instrucțiunile de siguran**ță livrate împreună** cu acesta. Pentru<br>informații suplimentare despre cele mai bune practici privind siguranța, consu

# **Demontarea capacului cu LED-uri**

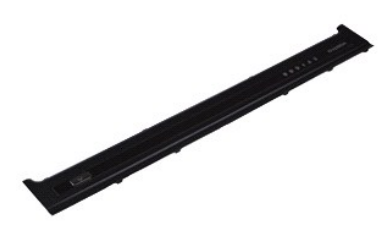

**NOTĂ:** Este posibil să fie necesar să instalaţi Adobe® Flash® Player de la **Adobe.com** pentru a vizualiza următoarele ilustraţii.

- 
- 1. Urmați procedurile din secțiunea <u>Inainte de a efectua lucrări în interiorul computerului</u>.<br>2. Începând din partea dreaptă a computerului, utilizați un știft de plastic pentru a îndepărta capacul cu LED-uri de pe carcas
- 3. Trageţi cu atenţie capacul cu LED-uri către tastatură, apoi ridicaţi-l înspre ecran.
- 4. Deconectaţi cablul plăcii cu LED-uri din conectorul situat pe capacul cu LED-uri.
- 5. Ridicaţi şi scoateţi capacul cu LED-uri din computer.

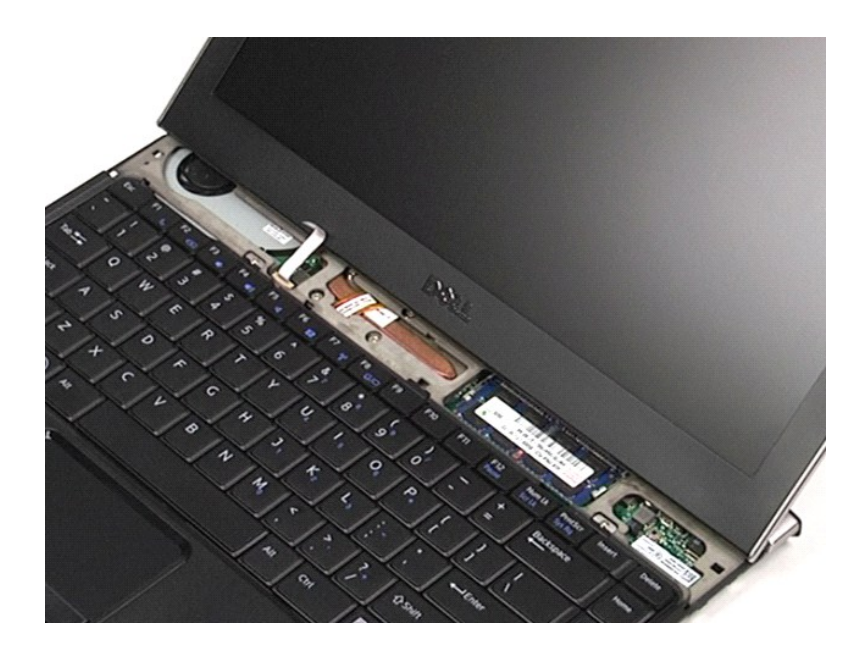

# **Remontarea capacului cu LED-uri**

Pentru a remonta capacul cu LED-uri, efectuați pașii de mai sus în ordine inversă.

### <span id="page-28-0"></span>**Cardul Secure Digital (SD) Manual de service pentru Dell™ Vostro™ V13**

AVERTISMENT: **Inainte de a efectua lucrări în interiorul computerului, citiț**i instrucțiunile de siguran**ță livrate împreună** cu acesta. Pentru<br>informații suplimentare despre cele mai bune practici privind siguranța, consu

### **Demontarea cardului SD**

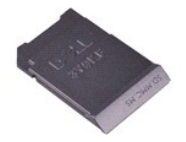

**NOTĂ:** Este posibil să fie necesar să instalaţi Adobe® Flash® Player de la **Adobe.com** pentru a vizualiza următoarele ilustraţii.

1. Urmaţi procedurile din secţiunea <u>Inainte de a efectua lucrări în interiorul computerului</u>. <br>2. Ap**ă**saţi pe cardul SD pentru a-l scoate din computer.

3. Glisaţi cardul SD în afara computerului.

### **Remontarea cardului SD**

Pentru a remonta cardului SD, efectuaţi paşii de mai sus în ordine inversă.

#### <span id="page-29-0"></span>**Cititorul de carduri SIM Manual de service pentru Dell™ Vostro™ V13**

AVERTISMENT: **Inainte de a efectua lucrări în interiorul computerului, citiț**i instrucțiunile de siguran**ță livrate împreună** cu acesta. Pentru<br>informații suplimentare despre cele mai bune practici privind siguranța, consu

### **Demontarea cititorului de carduri SIM**

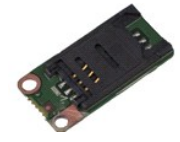

**NOTĂ:** Este posibil să fie necesar să instalaţi Adobe® Flash® Player de la **Adobe.com** pentru a vizualiza următoarele ilustraţii.

1. Urmaţi procedurile din secţiunea <u>Inainte de a efectua lucrări în interiorul computerului</u>.<br>2. Demontaţi cardul <u>[ExpressCard](file:///C:/data/systems/vosV13/ro/sm/TD_Ex_Card.htm),</u> dacă este cazul.<br>3. Demontaţi <u>cardul SD,</u> dacă este cazul.

- 
- 
- 4. Demontați <u>capacul de la bază</u>.<br>5. Demontați <u>bateria</u>.
- 6. Glisați dispozitivul alb de blocare pentru a deconecta cablul flexibil de la cititorul de carduri SIM.
- 7. Scoateţi şurubul care fixează cititorul de carduri SIM pe placa de sistem.
- 8. Scoateţi cititorul de carduri SIM din computer.

# **Remontarea cititorului de carduri SIM**

Pentru a remonta cititorul de carduri SIM, efectuați pașii de mai sus în ordine inversă.

### <span id="page-30-0"></span>**Cardul SIM (Modul de identitate abonat) Manual de service pentru Dell™ Vostro™ V13**

AVERTISMENT: **Inainte de a efectua lucrări în interiorul computerului, citiț**i instrucțiunile de siguran**ță livrate împreună** cu acesta. Pentru<br>informații suplimentare despre cele mai bune practici privind siguranța, consu

### **Demontarea cardului SIM**

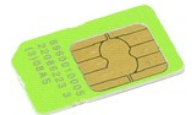

**NOTĂ:** Este posibil să fie necesar să instalaţi Adobe® Flash® Player de la **Adobe.com** pentru a vizualiza următoarele ilustraţii.

1. Urmaţi procedurile din secţiunea <u>Inainte de a efectua lucrări în interiorul computerului</u>.<br>2. Demontaţi <u>bateria</u>.<br>3. Demontaţi <u>capacul LED</u>.

- 
- 
- 4. Demontaţi <u>tastatura</u>.<br>5. Glisaţi suportul cardului SIM şi ridicaţi-l pentru a elibera cardul SIM din suportul s**ă**u.

6. Scoateţi cardul SIM din suportul său.

# **Remontarea cardului SIM**

Pentru a remonta cardul SIM, efectuaţi paşii de mai sus în ordine inversă.

#### <span id="page-31-0"></span>**Difuzorul Manual de service pentru Dell™ Vostro™ V13**

AVERTISMENT: **Inainte de a efectua lucrări în interiorul computerului, citiț**i instrucțiunile de siguran**ță livrate împreună** cu acesta. Pentru<br>informații suplimentare despre cele mai bune practici privind siguranța, consu

### **Demontarea difuzorului**

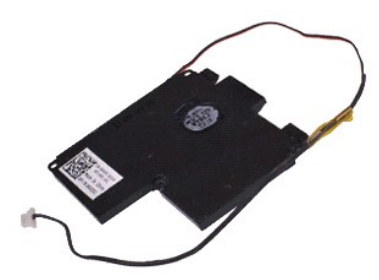

**NOTĂ:** Este posibil să fie necesar să instalaţi Adobe® Flash® Player de la **Adobe.com** pentru a vizualiza următoarele ilustraţii.

- 1. Urmaţi procedurile din secţiunea <u>Inainte de a efectua lucrări în interiorul computerului</u>.<br>2. Demontaţi cardu<u>l [ExpressCard](file:///C:/data/systems/vosV13/ro/sm/TD_Ex_Card.htm),</u> dacă este cazul.<br>3. Demontaţi <u>cardul de la bază</u>.<br>4. Demontaţi <u>capacul de la bază</u>
- 
- 
- 
- 
- 5. Demontați <u>bateria</u>.<br>6. Demontați <u>[senzorul de închidere a ecranului](file:///C:/data/systems/vosV13/ro/sm/TD_Hal_Sensor.htm)</u>.<br>7. Deconectați cablul pentru touchpad din conectorul s**ă**u de pe placa de sistem.
- 8. Scoateţi banda pentru a elibera cablul difuzorului din ghidajul de direcţionare din computer.
- 9. Deconectați cablul difuzorului de pe placa audio și scoateți-l din ghidajul de direcționare din computer.
- 10. Trageţi cu grijă cablul flexibil şi scoateţi-l din computer.
- 11. Scoateţi şuruburile care fixează difuzorul pe computer.
- 12. Ridicaţi şi scoateţi difuzorul din computer.

### **Remontarea difuzorului**

Pentru a remonta difuzorul, efectuaţi paşii de mai sus în ordine inversă.

#### <span id="page-32-0"></span>**Placa de sistem Manual de service pentru Dell™ Vostro™ V13**

**AVERTISMENT: Înainte de a efectua lucrări în interiorul computerului, citiţi instrucţiunile de siguranţă livrate împreună cu acesta. Pentru**  informații suplimentare despre cele mai bune practici privind siguranța, consultați pagina de start pentru conformitatea cu reglement**ăr**ile la<br>adresa www.dell.com/regulatory\_compliance.

### **Demontarea plăcii de sistem**

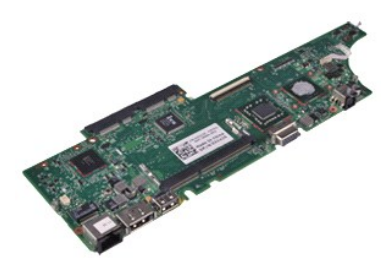

**NOTĂ:** Este posibil să fie necesar să instalaţi Adobe® Flash® Player de la **Adobe.com** pentru a vizualiza următoarele ilustraţii.

- 1. Urmaţi procedurile din secţiunea <u>Inainte de a efectua lucrări în interiorul computerului</u>.<br>2. Demontaţi cardu<u>l [ExpressCard](file:///C:/data/systems/vosV13/ro/sm/TD_Ex_Card.htm),</u> dacă este cazul.<br>3. Demontaţi <u>cardul de la bază</u>.<br>4. Demontaţi <u>capacul de la bază</u>
- 
- 
- 
- 5. Demontați <u>bateria</u>.<br>6. Demontați <u>unitatea de hard disk și placa audio integrată</u>.
- 7. Demontaţi <u>cardul WLAN</u>.<br>8. Demontaţi <u>capacul LED</u>.<br>9. Demontaţi <u>memoria</u>.
- 
- 
- 10. Demonta**ţ**i <u>tastatura</u>.<br>11. Demonta**ţ**i <u>cititorul de carduri</u>.
- 12. Demontați <u>bateria rotundă</u>.<br>13. Ridicați lamela albastr**ă** pentru a deconecta cablul ecranului de pe placa de sistem.
- 14. Întoarceţi cu grijă computerul şi scoateţi banda pentru a elibera cablurile antenei de pe placa de sistem.
- 15. Deconectaţi cablul de cameră de la placa de sistem.
- 16. Deconectaţi de la placa de sistem cablul senzorului de stare a ecranului şi cel flexibil al touchpadului.
- 17. Scoateţi şuruburile care fixează placa de sistem şi ventilatorul pe computer.
- 18. Scoateţi placa de sistem din computer.

### **Remontarea plăcii de sistem**

Pentru a remonta placa de sistem, urmaţi paşii de mai sus în ordine inversă.

### <span id="page-33-0"></span>**Card de reţea locală wireless (WLAN) Manual de service pentru Dell™ Vostro™ V13**

AVERTISMENT: **Inainte de a efectua lucrări în interiorul computerului, citiț**i instrucțiunile de siguran**ță livrate împreună** cu acesta. Pentru<br>informații suplimentare despre cele mai bune practici privind siguranța, consu

### **Demontarea cardului WLAN**

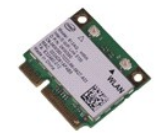

**NOTĂ:** Este posibil să fie necesar să instalaţi Adobe® Flash® Player de la **Adobe.com** pentru a vizualiza următoarele ilustraţii.

- 1. Urmaţi procedurile din secţiunea <u>Inainte de a efectua lucrări în interiorul computerului</u>.<br>2. Demontaţi cardul <u>[ExpressCard](file:///C:/data/systems/vosV13/ro/sm/TD_Ex_Card.htm),</u> dacă este cazul.<br>3. Demontaţi <u>cardul SD,</u> dacă este cazul.
- 
- 
- 
- 4. Demontați <u>capacul de la bază</u>.<br>5. Demontați <u>bateria</u>.<br>6. Deconectați cablurile de anten**ă** de la cardul WLAN.
- 7. Scoateţi şurubul care fixează cardul WLAN pe placa de sistem.
- 8. Îndepărtaţi cu atenţie cardul WLAN de pe placa de sistem.
- 9. Scoateţi cardul WLAN din conectorul său de pe placa de sistem şi în afara computerului.

# **Remontarea cardului WLAN**

Pentru a remonta cardul WLAN, efectuați pașii de mai sus în ordine inversă.

#### <span id="page-34-0"></span>**Efectuarea lucrărilor la computer Manual de service pentru Dell™ Vostro™ V13**

- [Înainte de a efectua lucrări în interiorul computerului](#page-34-1)
- **O** Instrumente recomandate
- O [Oprirea computerului](#page-34-3)
- După efectuarea lucr[ărilor în interiorul computerului](#page-35-0)

### <span id="page-34-1"></span>**Înainte de a efectua lucrări în interiorul computerului**

Utilizați următoarele instrucțiuni de siguranță pentru a vă proteja computerul împotriva eventualelor deteriorări și a vă asigura siguranța personală. Doar dacă<br>nu există alte specificații, fiecare procedură înclusă în ace

- Ați efectuat etapele din Efectuarea lucră[rilor la computer](file:///C:/data/systems/vosV13/ro/sm/work.htm)
- ı Aţi citit informaţiile privind siguran**ţa livrate împreună** cu computerul.<br>ı O component**ă poate fi înlocuită** sau, dacă este achiziţionată separat, instalată **prin efectuarea în ordine invers**ă a procedurii de demontar
- $\Lambda$ AVERTISMENT: **Inainte de a efectua lucrări în interiorul computerului, citiț**i instrucțiunile de siguran**ță livrate împreună** cu acesta. Pentru<br>informații suplimentare despre cele mai bune practici privind siguranța, consu
- **adresa www.dell.com/regulatory\_compliance.** A ATENTIE: Majoritatea reparațiilor pot fi efectuate numai de către un tehnician de service autorizat. Puteți efectua numai depanări și reparații
- simple conform autorizării din documentația produsului sau conform indicațiilor primite online sau telefonic de la echipa de asistență și service.<br>Deteriorările cauzate de lucrările de service neautorizate de către Dell nu **siguranţă livrate împreună cu produsul.**
- ATENȚIE: Pentru a evita descărcarea electrostatică, conectați-vă **la împământare utilizând o brăț**ară antistatică **sau atingând periodic o suprafață**<br>metalică nevopsită, cum ar fi un conector de pe partea din spate a compu
- $\triangle$  ATENTIE: Manipulați componentele și plăcile cu grijă. Nu atingeți componentele sau contactele unei plăci. Tineți placa de margine sau de suportul **de montare metalic. Ţineţi o componentă, cum ar fi un procesor, de marginile acesteia, nu de pini.**
- $\wedge$ ATENȚIE: **Atunci când deconectaț**i un cablu, trageți de conectorul său sau de fișă și nu de cablul propriu-zis. Unele cabluri au conectori cu lamele<br>de fixare; dacă deconectați acest tip de cablu, apăsați <mark>pe lamelele de f</mark>
- **NOTĂ:** Culoarea computerului dvs. şi anumite componente pot diferi faţă de ceea ce este prezentat în acest document.

Pentru a evita deteriorarea computerului, efectuați următoarele etape înainte de a efectua lucrări în interiorul acestuia.

- 1. Asiguraţi-vă că suprafaţa de lucru este plană şi curată pentru a preveni zgârierea capacului computerului.
- 2. Opriţi computerul (consultaţi <u>Oprirea computerului</u>).<br>3. În cazul în care computerul este conectat la un dispozitiv de andocare (andocat), detaşaţi-l.

**ATENŢIE: Pentru a deconecta un cablu de reţea, întâi decuplaţi cablul de la computer, apoi decuplaţi-l de la dispozitivul de reţea.**

- 
- 
- 4. Deconectați toate cablurile de rețea de la computer.<br>5. Deconectați computerul și toate dispozitivele atașate de la prizele electrice.<br>6. Închideți ecranul și întoarceți computerul cu fața orientată în jos pe o su

**ATENŢIE: Pentru a preveni deteriorarea plăcii de sistem, trebuie să demontaţi bateria principală înainte de a depana computerul.**

- Demontați bateria principală (consultați [Bateria\)](file:///C:/data/systems/vosV13/ro/sm/TD_Battery.htm)
- 8. Întoarceţi computerul cu faţa orientată în sus.<br>9. Deschideţi ecranul.
- 10. Apăsaţi butonul de alimentare pentru a conecta placa de sistem la împământare.

**ATENŢIE: Pentru protecţia împotriva şocurilor electrice, deconectaţi întotdeauna computerul de la priza electrică înainte de a deschide ecranul.**

- ATENȚIE: Inainte de a atinge orice componentă din interiorul computerului, asigurați împământarea atingând o suprafață metalică nevopsită, cum<br>ar fi metalul din partea din spate a computerului. În timp ce lucrați, atingeți
- 11. Demontaţi cardurile ExpressCard sau Smart Card instalate din sloturile corespunzătoare.<br>12. Demontaţi unitatea de hard disk (consultaţi <u>[Unitatea de hard disk](file:///C:/data/systems/vosV13/ro/sm/TD_Audio_HDD.htm)</u>).
- 

#### <span id="page-34-2"></span>**Instrumente recomandate**

Procedurile din acest document pot necesita următoarele instrumente:

- l Şurubelniţă cu vârf lat, mică l Şurubelniţă Phillips #0
- 
- l Şurubelniţă Phillips #1 l Ştift de plastic mic
- 
- l CD cu programul de actualizare al BIOS-ului

# <span id="page-34-3"></span>**Oprirea computerului**

ATENȚIE: Pentru a evita pierderea datelor, salvați și î<mark>nchideț</mark>i toate fișierele deschise și ieșiț<mark>i din toate programele deschise înainte să închideț</mark>i<br>computerul.

- 1. Închideţi sistemul de operare:
	- l **În Windows Vista®:**

Faceţi clic pe **Start ,** apoi faceţi clic pe săgeata din colţul din partea dreaptă jos a meniului **Start** aşa cum este prezentat mai jos şi faceţi clic pe **Shut Down (Închidere)**.

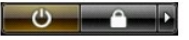

l **În Windows® XP:** 

Faceţi clic pe **Start**® **Turn Off Computer (Oprire computer)**® **Turn Off (Oprire)**.

Computerul se opreşte după terminarea procesului de închidere a sistemului de operare.

2. Asigurați-vă că ați oprit computerul și toate dispozitivele atașate. În cazul în care computerul dvs. și dispozitivele atașate nu s-au oprit automat atunci când aţi închis sistemul de operare, ţineţi apăsat butonul de alimentare pentru aproximativ 6 secunde pentru a le opri.

### <span id="page-35-0"></span>**După efectuarea lucrărilor în interiorul computerului**

După ce ați finalizat toate procedurile de înlocuire, asigurați-vă că ați conectat toate dispozitivele externe, cardurile și cablurile înainte de a porni computerul.

ATENȚIE: Pentru a evita deteriorarea computerului, utilizați exclusiv baterii proiectate pentru acest model de computer Dell. Nu utilizați baterii<br>proiectate pentru alte computere Dell.

1. Conectaţi toate dispozitivele externe, cum ar fi replicatorul de porturi, bateria suplimentară sau baza pentru suporturi optice şi reinstalaţi toate cardurile, cum ar fi un card ExpressCard.

**ATENŢIE: Pentru a conecta un cablu de reţea, mai întâi introduceţi cablul în dispozitivul de reţea, apoi conectaţi-l la computer.**

- 2. Conectaţi orice cabluri de reţea sau de telefonie la computer.
- 
- 3. Remontaţi <u>[bateria](file:///C:/data/systems/vosV13/ro/sm/TD_Battery.htm)</u>.<br>4. Conectaţi computerul **ş**i toate dispozitivele ataşate la prizele electrice.<br>5. Porniţi computerul.